Go to Teams and click on the cogwheel icon:

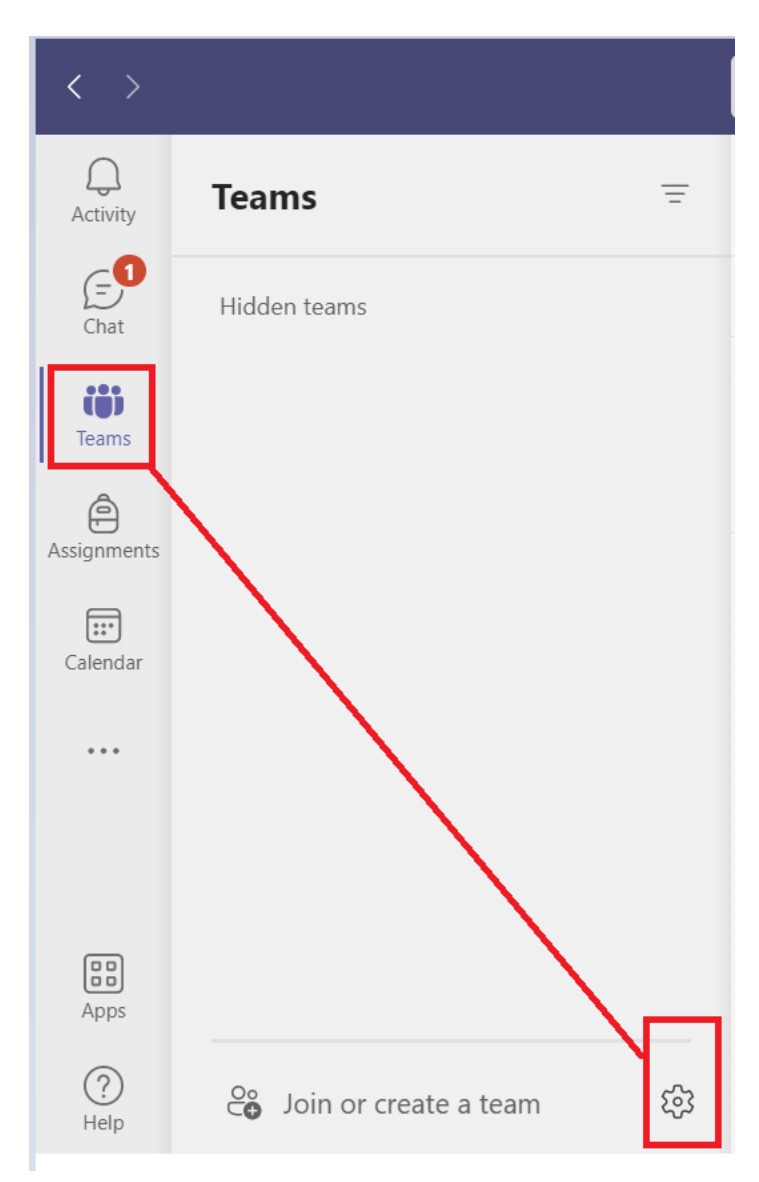

Select Manage Teams and then expand 'Archived':

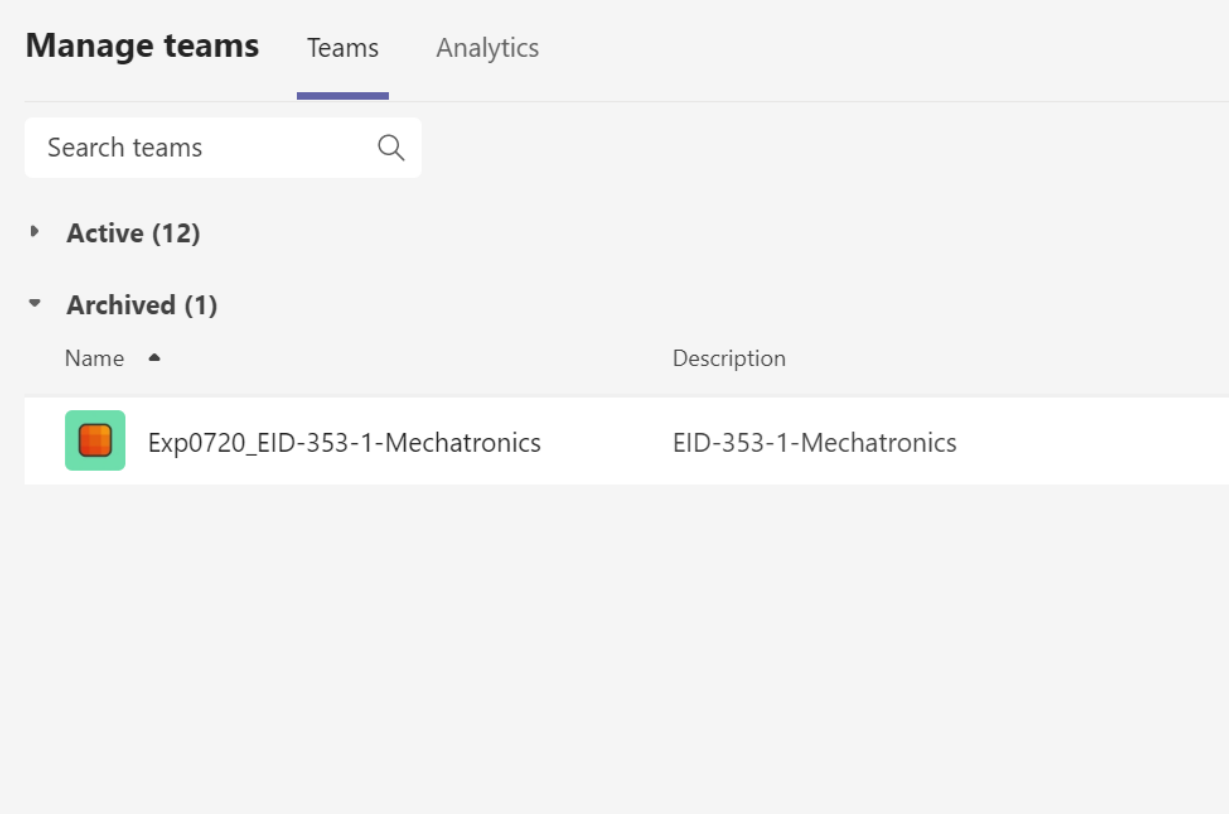

All Expired and Archived Teams will be listed there.

If you are still not seeing all of them, please try browsing to [https://portal.office.com,](https://portal.office.com/) launch Teams web version and check in the same location.

Sometimes if the desktop application is not updated some of the archived classes will not show.

You can update your Teams desktop application by following these instructions: [https://support.microsoft.com/en-us/office/update-microsoft-teams-535a8e4b-45f0-4f6c-8b3d-](https://support.microsoft.com/en-us/office/update-microsoft-teams-535a8e4b-45f0-4f6c-8b3d-91bca7a51db1)[91bca7a51db1](https://support.microsoft.com/en-us/office/update-microsoft-teams-535a8e4b-45f0-4f6c-8b3d-91bca7a51db1)